## リモコン登録方法

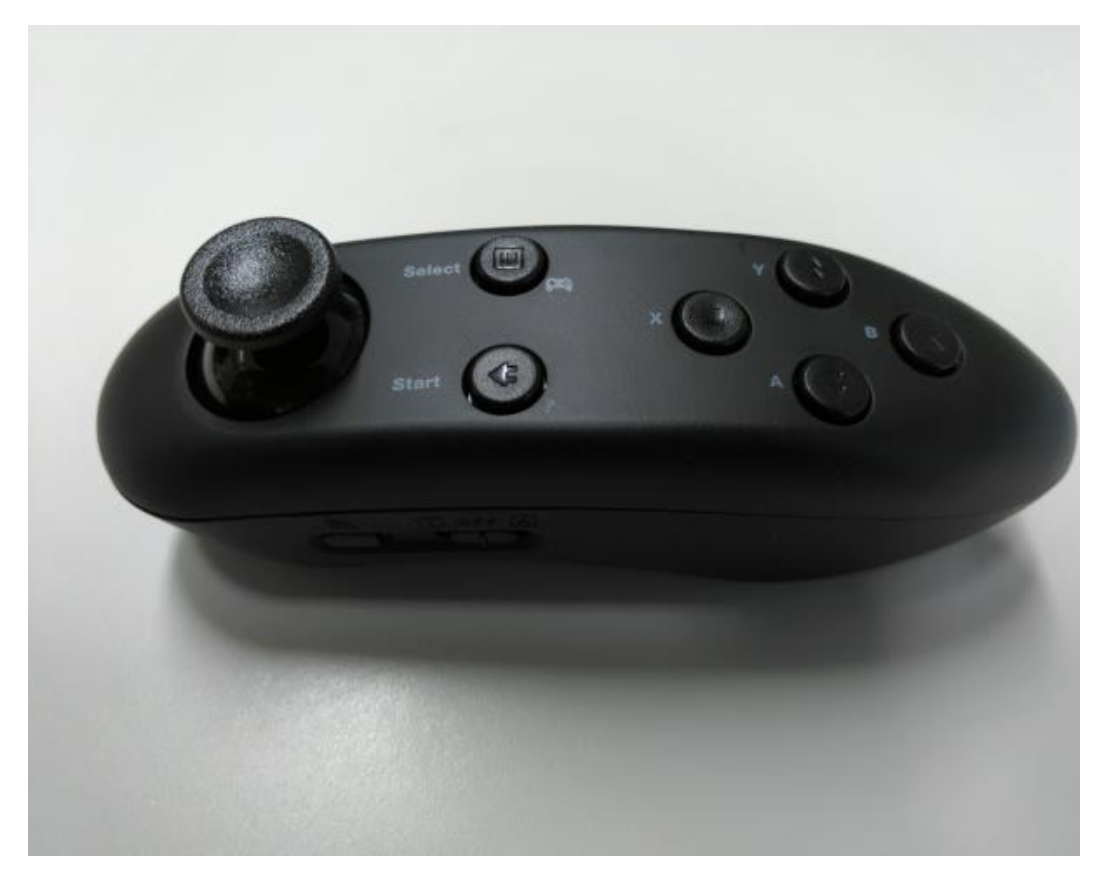

## 2018/02/0 5 RoadViewer 撮影用リモコン登録方法

RoadViewer スマートフォンとリモコンは接続した状態でお渡し致し ておりますので、通常本操作は必要ありませんが、なんらかの事情 で登録が外れてしまった場合に本操作で再登録お願い致します。

## リモコン登録方法

## **ROADVIEWER 撮影用リモコン登録方法**

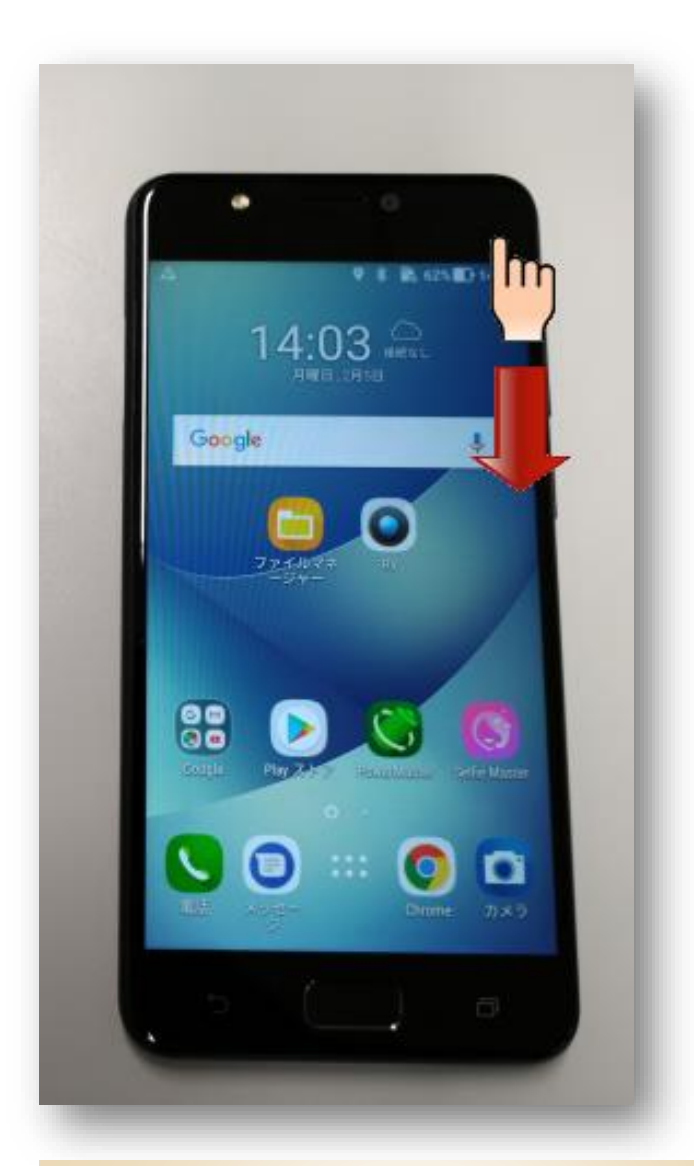

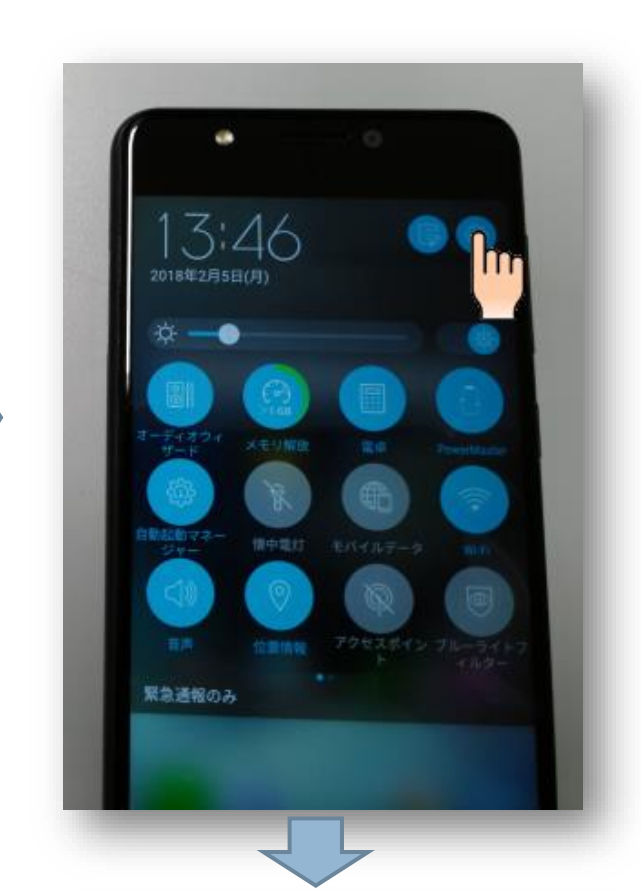

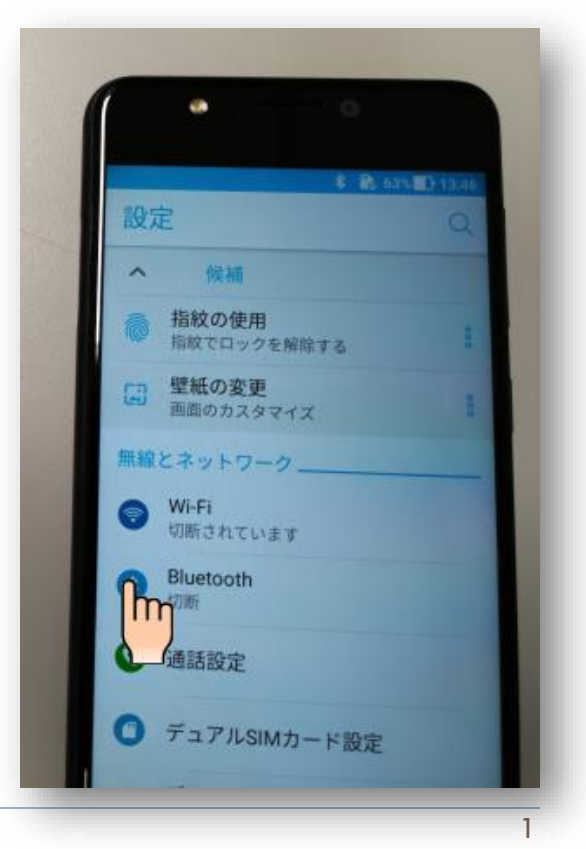

- ① 画面の右上から指を下へスライドします
- 2 右上の歯車マークを押します
- ③ 出てきたメニューの中から Bluetooth を押し ます(出てきていなかったら、上下へ画面をス ライドしてみてください)

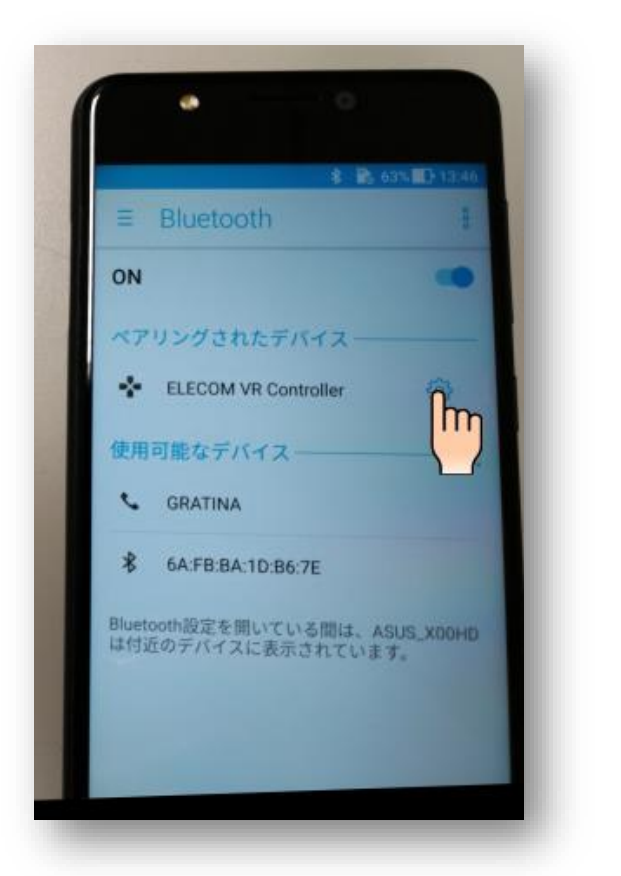

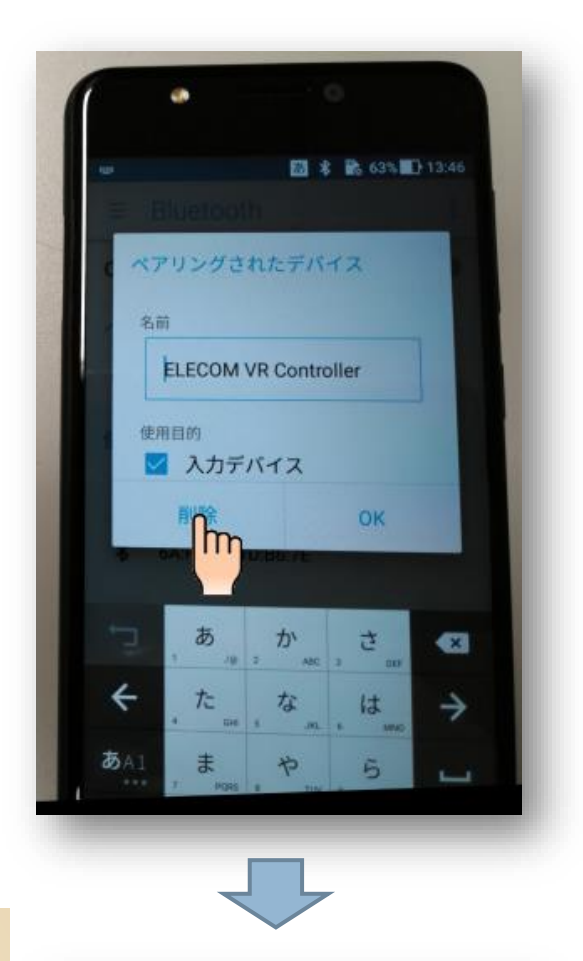

- ④ ペアリングされたデバイスに ELECOM VR Controller があれば右の歯車を押 してください(無ければ、次ページへ進む)
- 5 出てきた画面の削除を押してください
- ⑥ ペアリングされたデバイスから消えて使用可 能なデバイスに表示が移ります

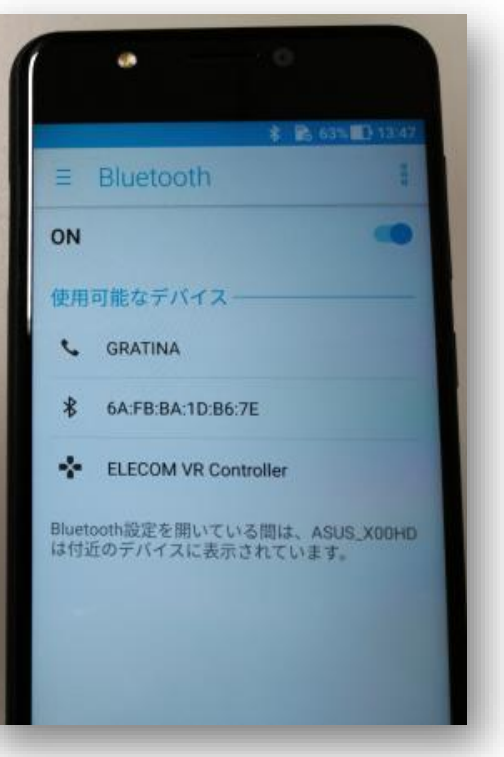

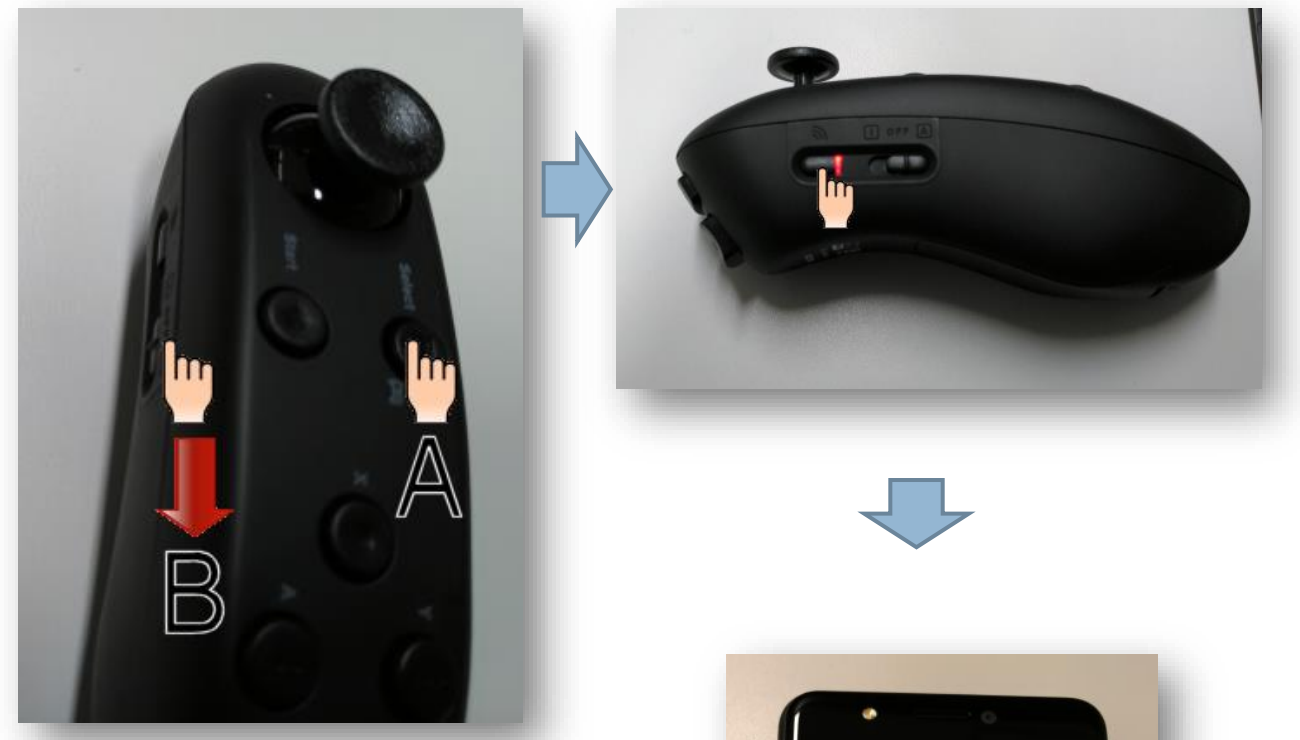

- ⑦ リモコンの A ボタンを押しながら、B ボタ ンを下側へスライドします (Android ゲームパッドモードで起動)
- 8 赤いランプが点滅していなければ3秒間長 押しして、赤の点滅(ペアリングモード)を起動 してください
- ⑨ 端末側の ON スイッチを左スライドの後、 右スライドを行い、機器探索を開始します。

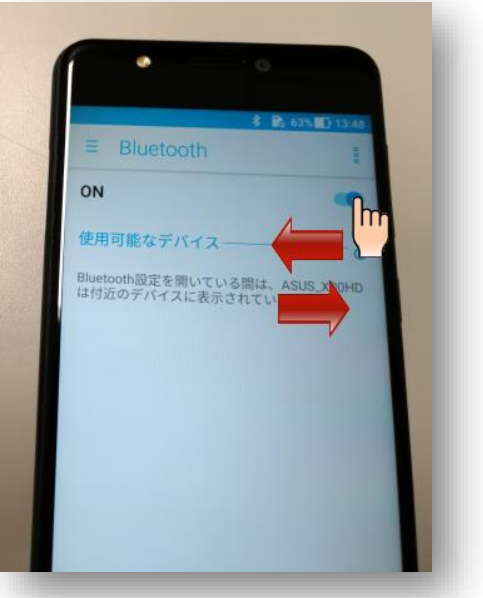

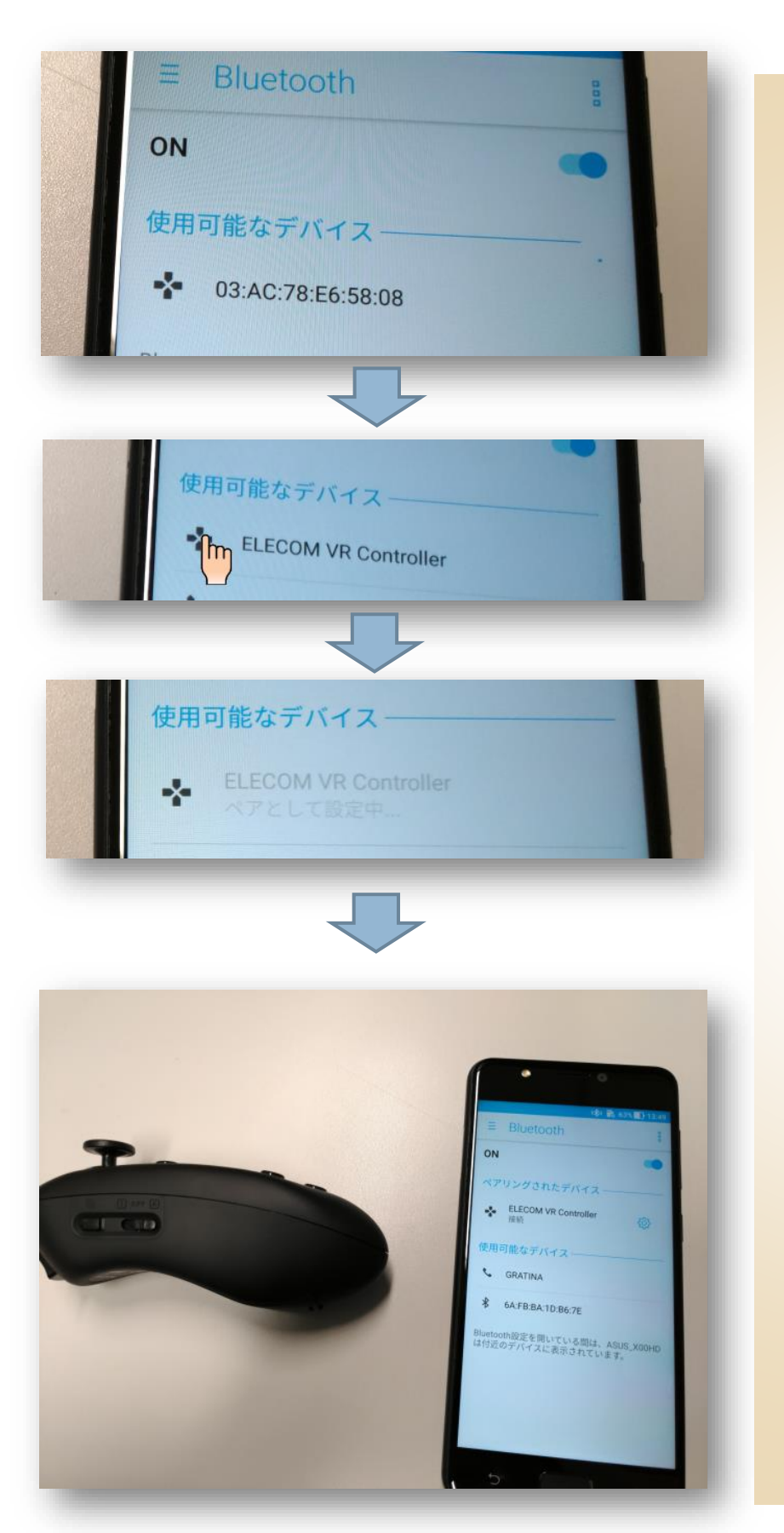

⑩ 使用可能なデバイスと して、英数字の表示 がされます。

- ⑪ 暫くすると ELECOM VR Controller の表示 に代わりますので、押 してください
- 12 ペアとして設定中の 表示の後、しばらくする とペアリング終了のメ ッセージが表示されま す。

以上でリモコンと端末のペア リングが完了しました。

リモコン型番や、Android バ ージョンにより操作が異なる 可能性がありますので、お手 元にあるデバイスのマニュア ルをご参考に、操作して頂け ますようお願い致します。